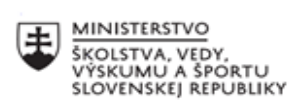

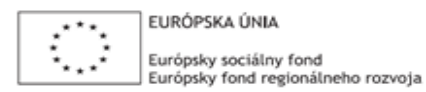

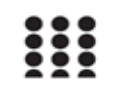

OPERAČNÝ PROGRAM ĽUDSKÉ ZDROJE

# **Správa o činnosti pedagogického klubu**

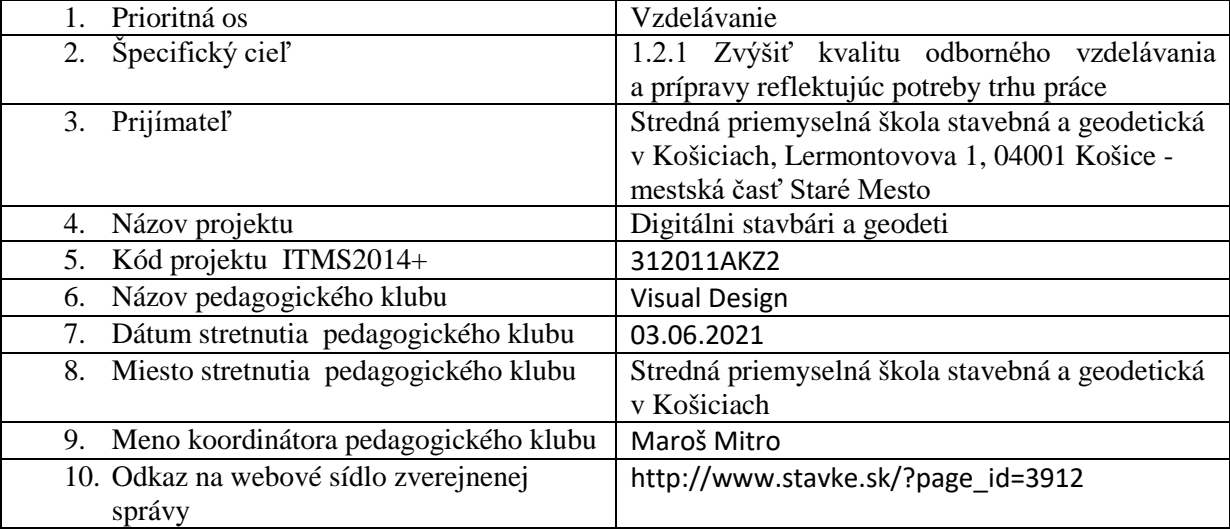

### 11. **Manažérske zhrnutie:**

### **krátka anotácia:**

Praktické cvičenie k vektorovej grafike.

Tvorba matematicky definovanej kresby s Path tool ( cesta ).

Tvorba vektorového obrazu voľnou rukou pomocou nástroja Brush ( štetec ) a Pencil ( ceruzka) .

### **kľúčové slová:**

Adobe Illustrator, vektorová kresba, brush tool, štetec, path tool, cesty, kontrolné body, anchor points, pen tool, pero, brush tool, štetec

### 12. **Hlavné body, témy stretnutia, zhrnutie priebehu stretnutia:**

### Pen tool ( pero )

V poskytnutom dokumente sme mali vytvorené 2 plátna, ktoré obsahovali predlohy k práci s vektorovými krivkami a s nástrojmi pre kresbu voľnou rukou. Úlohou poslucháčov bolo použiť daný nástroj a vyplniť predlohu.

Prvým použitým nástrojom bolo Pero ( Pen tool ), pomocou ktorého sme vytvorili jednoduché tvary z priamych línií. Následne sme vzniknuté tvary upravovali pridávaním a odstraňovaním kontrolných bodov. Poslucháčom bola taktiež predstavená technika kreslenia oblých tvarov pomocou rovnakého nástroja.

### Precvičenie nástroja pero

V danom dokumente sme spoločne podľa predlohy obtiahli písmeno R, ktoré je ideálne na precvičenie priamych aj oblých línií. Písmeno bolo spočiatku obtiahnuté iba priamymi líniami, ktoré boli na daných miestach konvertované na oblé krivky pomocou nástroja Anchor point tool ( nástroj kontrolných bodov ).

### Kreba voľnou rukou

Okrem striktne definovaných kriviek a čiar, ktoré vytvára nástroj Pero, sme skúsili kresbu voľnou rukou pomocou nástroja Pencil tool ( ceruzka ). Nástroj funguje podobne ako ceruzka v inom kresliacom programe avšak Illustrator umožňuje ďalšie kreatívne možnosti. Ide hlavne o rôzne možnosti obtiahnutia čiar s meniacimi sa profilmi.

Podobný efekt sme dosiahli aj nástrojom Brush tool ( štetec ).

# 13. **Závery a odporúčania:**

Poslucháči boli oboznámení s tvorbou vektrového obrazu. Predstavené boli spôsoby ako vytvoriť čisté, presne dané a editovateľné línie a krivky, a taktiež voľnejší štýl kresby voľnou rukou. Nástroj Pen tool je vhodnejší pre jednoduchú a čistú grafiku definovanú matematicky, zatiaľ čo nástroj Brush a Pencil sú ideálne pre tvorbu vektorových škíc a rýchlych kresieb kde sú krivé a nerovnomerné čiary žiadaným prvkom.

Najväčšiu prekážku som videl v citlivej práci s myškou, pri ktorej mali poslucháči problém vytvárať kresby tak ako by chceli. Ide o menej vyvinutý cit pri práci s myšou.

# **Odporúčania pre členov klubu na rozvoj matematickej gramotnosti:**

- cvičiť jemnú prácu s myšou a budovať lepší cit

- vyskúšať si voľnú kresbu pomocou grafického tabletu
- vytvoriť zopár vlastných ilustrácií či už pomocou kriviek alebo voľnou rukou

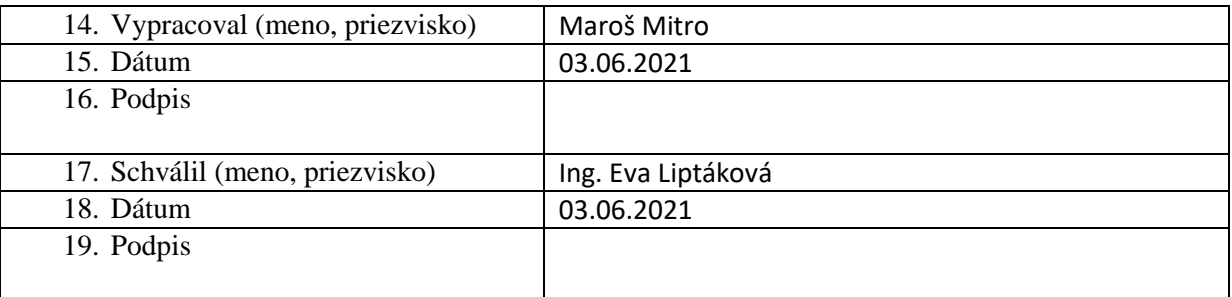

### **Príloha:**

Prezenčná listina zo stretnutia pedagogického klubu

# **Pokyny k vyplneniu Správy o činnosti pedagogického klubu:**

Prijímateľ vypracuje správu ku každému stretnutiu pedagogického klubu samostatne. Prílohou správy je prezenčná listina účastníkov stretnutia pedagogického klubu.

- 1. V riadku Prioritná os Vzdelávanie
- 2. V riadku špecifický cieľ uvedie sa v zmysle zmluvy o poskytnutí nenávratného finančného príspevku (ďalej len "zmluva o NFP")
- 3. V riadku Prijímateľ uvedie sa názov prijímateľa podľa zmluvy o poskytnutí nenávratného finančného príspevku
- 4. V riadku Názov projektu uvedie sa úplný názov projektu podľa zmluvy NFP, nepoužíva sa skrátený názov projektu
- 5. V riadku Kód projektu ITMS2014+ uvedie sa kód projektu podľa zmluvy NFP
- 6. V riadku Názov pedagogického klubu (ďalej aj "klub") uvedie sa názov klubu
- 7. V riadku Dátum stretnutia/zasadnutia klubu uvedie sa aktuálny dátum stretnutia daného klubu učiteľov, ktorý je totožný s dátumom na prezenčnej listine
- 8. V riadku Miesto stretnutia pedagogického klubu uvedie sa miesto stretnutia daného klubu učiteľov, ktorý je totožný s miestom konania na prezenčnej listine
- 9. V riadku Meno koordinátora pedagogického klubu uvedie sa celé meno a priezvisko koordinátora klubu
- 10. V riadku Odkaz na webové sídlo zverejnenej správy uvedie sa odkaz / link na webovú stránku, kde je správa zverejnená
- 11. V riadku Manažérske zhrnutie uvedú sa kľúčové slová a stručné zhrnutie stretnutia klubu
- 12. V riadku Hlavné body, témy stretnutia, zhrnutie priebehu stretnutia uvedú sa v bodoch hlavné témy, ktoré boli predmetom stretnutia. Zároveň sa stručne a výstižne popíše priebeh stretnutia klubu
- 13. V riadku Závery o odporúčania uvedú sa závery a odporúčania k témam, ktoré boli predmetom stretnutia
- 14. V riadku Vypracoval uvedie sa celé meno a priezvisko osoby, ktorá správu o činnosti vypracovala
- 15. V riadku Dátum uvedie sa dátum vypracovania správy o činnosti
- 16. V riadku Podpis osoba, ktorá správu o činnosti vypracovala sa vlastnoručne podpíše
- 17. V riadku Schválil uvedie sa celé meno a priezvisko osoby, ktorá správu schválila (koordinátor klubu/vedúci klubu učiteľov)
- 18. V riadku Dátum uvedie sa dátum schválenia správy o činnosti
- 19. V riadku Podpis osoba, ktorá správu o činnosti schválila sa vlastnoručne podpíše.

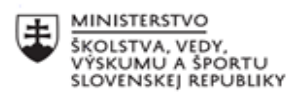

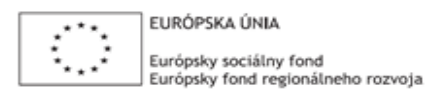

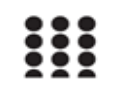

OPERAČNÝ PROGRAM ĽUDSKÉ ZDROJE

# **Správa o činnosti pedagogického klubu**

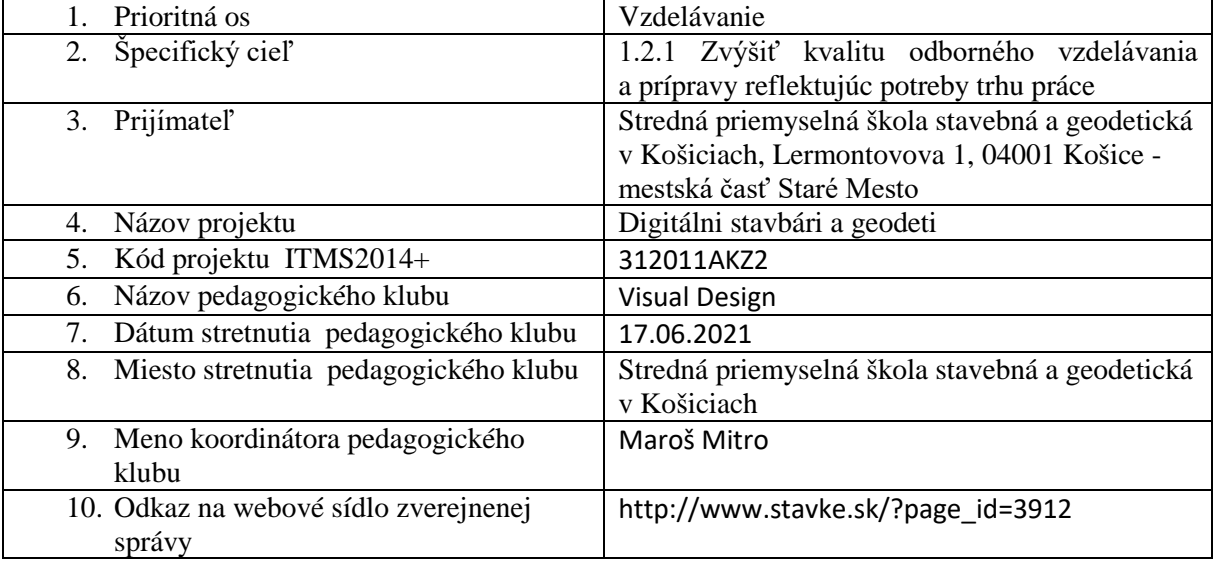

### 11. **Manažérske zhrnutie:**

### **krátka anotácia:**

Praktické cvičenie k vektorovej grafike.

Tvorba kresby pomocou Blob brush tool.

Tvorba vektorového obrazu voľnou rukou pomocou nástroja Brush ( štetec ) a Pencil ( ceruzka) .

#### **kľúčové slová:**

Adobe Illustrator, vektorová kresba, blob brush tool,

### 12. **Hlavné body, témy stretnutia, zhrnutie priebehu stretnutia:**

### Blob brush tool

Poslucháčom bol predstavený nástroj Blob brush tool, ktorý funguje podobne ako klasický štetec alebo ceruzka s tým rozdielom, že nevytvára cesty ( paths ), ale objekty. To znamená, že týmto nástrojom nevytvárame ani tak línie definujúce tvary, ale skôr maľujeme konkrétne tvary. Ak aplikujeme obtiahnutie, bude vytvorené po obvode ťahu štetca. Nástroj je vhodný pri maľovaní grafiky, pre vytváranie farebných výplní.

### Gumovanie vektorov

Dôležitým nástrojom pri práci s vektorovou grafikou je Eraser tool ( guma ). Pre gumovanie časti vektorového objektu je prvým krokom označenie tohto objektu a následním aktivovaním gumy môžeme začať odstraňovať jeho časti.

### Konvertovanie kresby na vektorový obraz

Poslednou úlohou bolo skonvertovanie naskenovanej kresby na vektorový obraz a odskúšanie rôznych farebných variácií. Ako podklad nám poslúžila jednoduchá čiernobielá kresba, ktorú sme skonvertovali na vektor pomocou nástroja Image trace tool. Poslucháčom boli predstavené rôzne nastavenia tohto nástroja, s ktorým môžu vytvoriť viacfarebnú grafiku, trojfarebnú, monochromatickú, zjednodušený čiernobiely obrázok, a iné. Dôležitou hodnotou je aj Treshold, ktorou určujeme množstvo čiernej farby. Nástroj Expand rozbije kresbu do editovateľných vektorov čím nám bolo umožnené pracovať s obrázkom ako s plnohodnotným vektorom. Následne sme zmenili farbu obrázka a aplikovali rôzne obtiahnutia.

# 13. **Závery a odporúčania:**

Poslucháči boli oboznámení s ďalšími nástrojmi pre prácu s vektorovým obrazom. Spočiatku sme program používali pre maľovanie vektorov s rôznymi štetcami, boli odprezentované možnosti tvorby gumovaním vektorov a k záveru sme vytvárali vektory z rôznych bitmapových obrázkov a skíc. Klub prebehol bez väčších komplikácií.

### **Odporúčania pre členov klubu na rozvoj matematickej gramotnosti:**

- cvičiť jemnú prácu s myšou a budovať lepší cit

- precvičovať si vektorovú kresbu a maľbu na vlastných príkladoch
- skúsiť skonvertovať si rodinné fotografie a vytvoriť z nich vektorovú grafiku

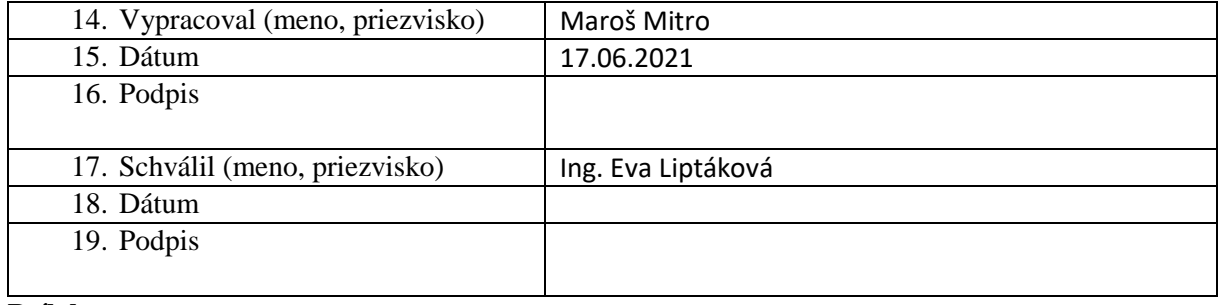

### **Príloha:**

Prezenčná listina zo stretnutia pedagogického klubu